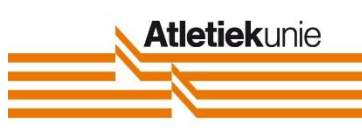

# **Handleiding Mijn Atletiek**

# Inhoudsopgave

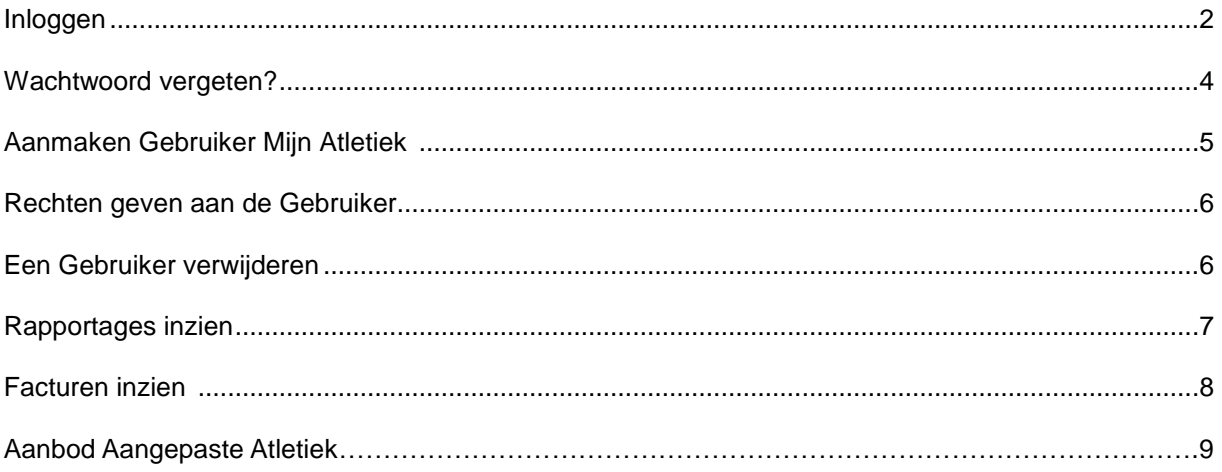

# **Inloggen**

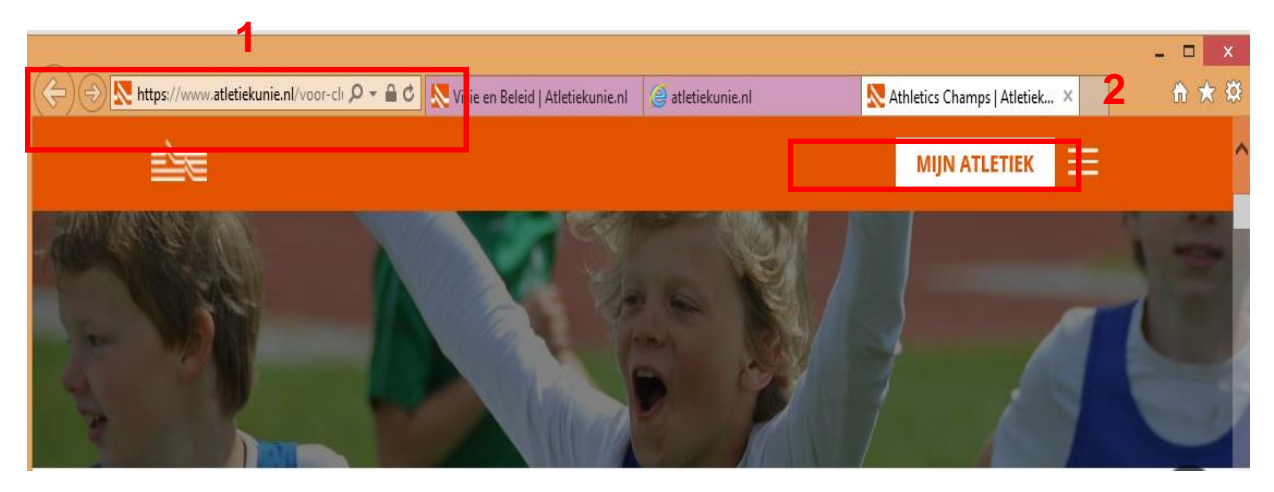

- 1. Ga naar [www.atletiekunie.nl](http://www.atletiekunie.nl/)
- 2. Klik op 'Mijn Atletiek'. U krijgt onderstaand scherm te zien:
- 3. Klik op 'Inloggen' U krijgt het scherm op de volgende pagina te zien.

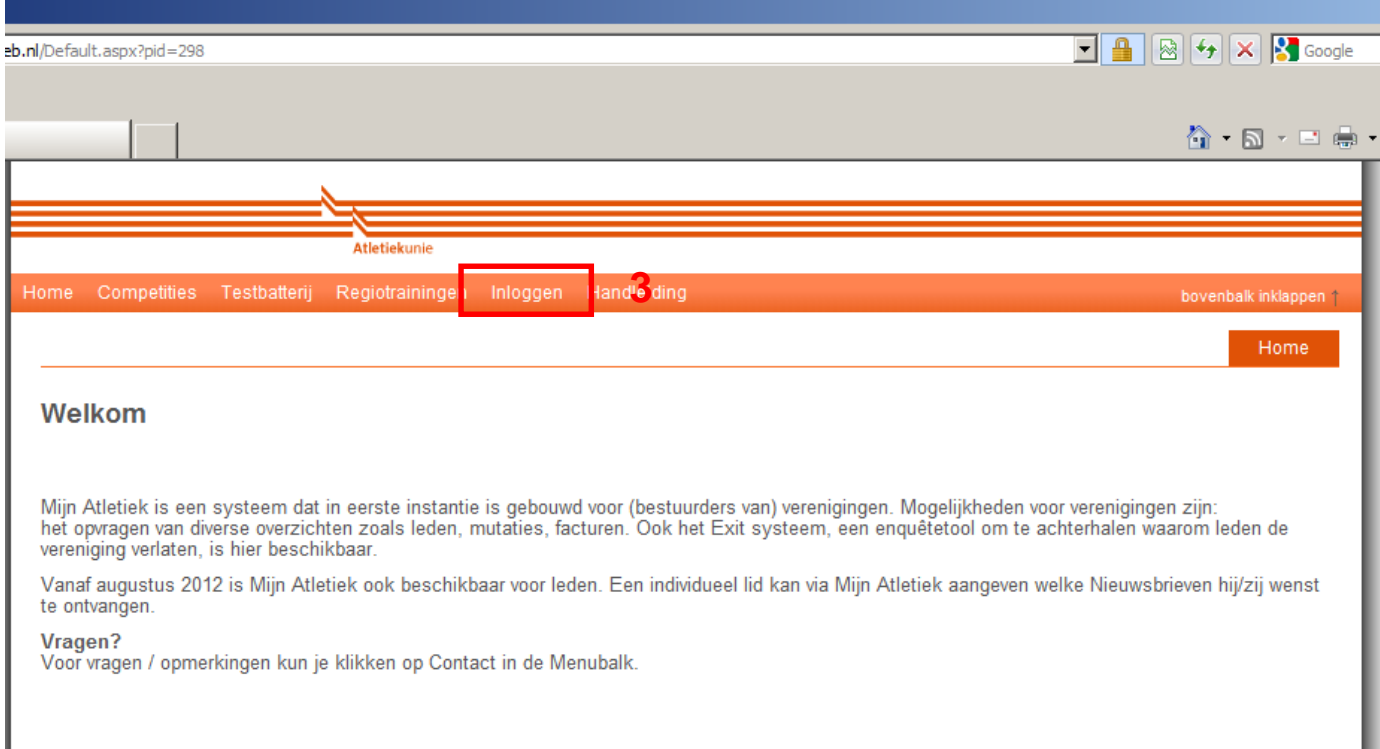

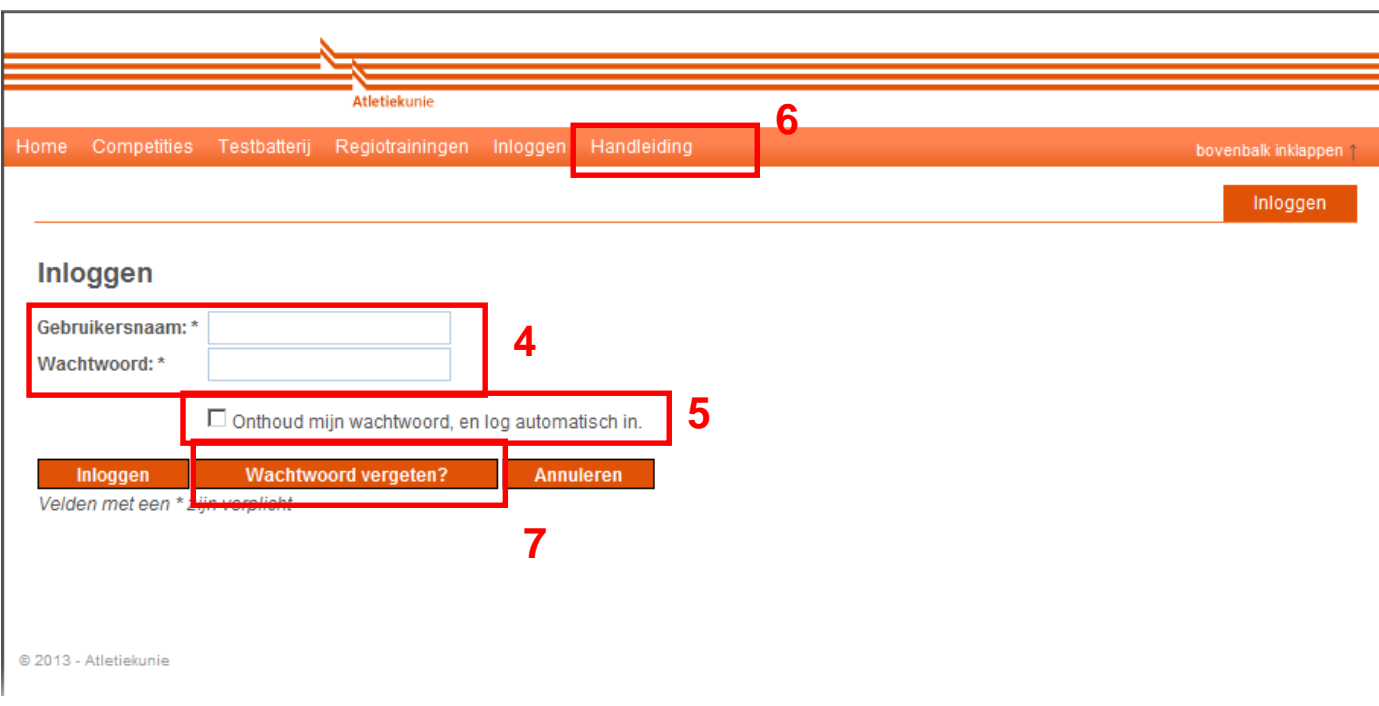

- 4. Als bestuurder dient u in te loggen met u persoonlijke gebruikersnaam en wachtwoord voor Mijn Atletiek. Klik vervolgens op de button 'Inloggen'. Zet een vinkje voor *'Onthoud mijn wachtwoord, en log automatisch in'* (5) om bij een volgend bezoek aan Mijn Atletiek al ingelogd te zijn.
- 6. Heeft u nog geen gebruikersnaam en wachtwoord ontvangen? De secretaris van uw eigen vereniging kan deze voor u vervaardigen. Klik op de button 'handleiding' voor een instructie hoe de secretaris een gebruikersnaam en wachtwoord voor u kan aanmaken. ClubWijzer kan door meerdere functionarissen in de vereniging ingevuld worden.
- 7. Indien u uw wachtwoord vergeten bent kunt u via de button 'Wachtwoord vergeten?' om gebruikersnaam en uw wachtwoord opnieuw aanvragen.
- 8. Let bij het inloggen altijd op dat u inlogt met een beveiligde verbinding. Een beveiligde pagina is te herkennen aan de https:// (9) toevoeging voor de URL en het slotje (10).

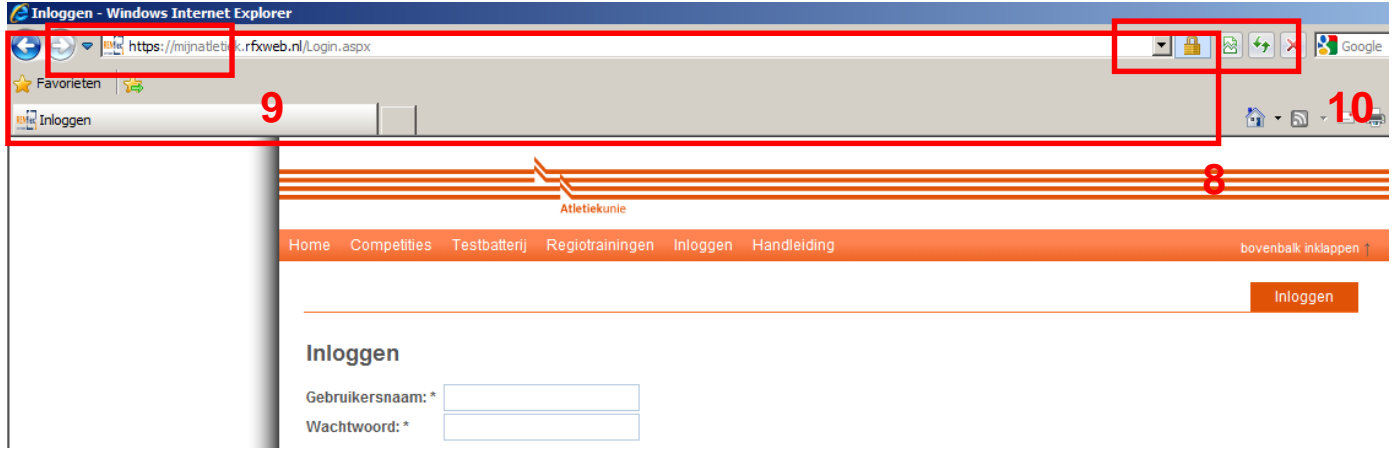

## **Wachtwoord vergeten?**

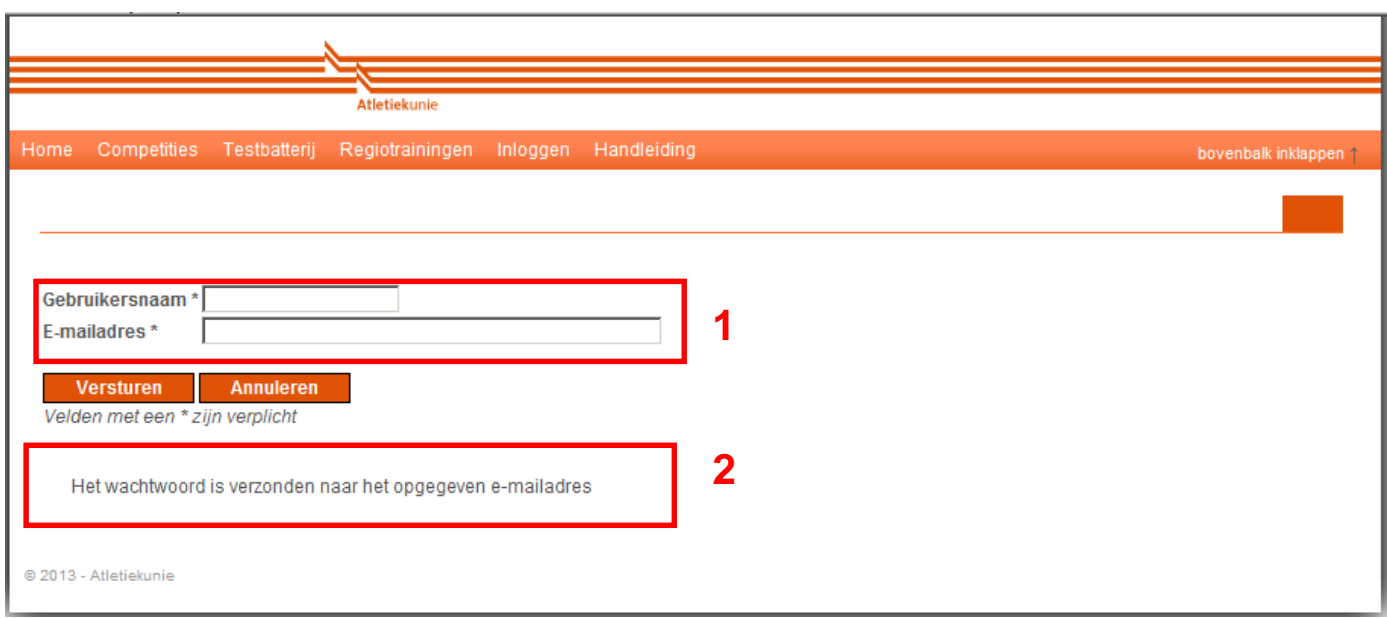

- 1. Als u uw gebruikersnaam en wachtwoord vergeten bent kunt u deze opnieuw opvragen. Vul uw gebruikersnaam en e-mailadres in.
- 2. Als u de juiste combinatie heeft ingevoerd verschijnt onderin beeld de melding *'Het wachtwoord is verzonden naar het opgegeven e-mailadres'*. U ontvangt binnen enkele minuten een e-mail met daarin uw gebruikersnaam en wachtwoord.

Indien u geen melding ontvangt is de opgegeven combinatie onjuist. U dient contact op te nemen met Paul Peters, informatiemanager Atletiekunie te bereiken via [paul.peters@atletiekunie.nl](mailto:paul.peters@atletiekunie.nl) of telefonisch (026) 483 48 00.

#### **Aanmaken gebruiker voor Mijn Atletiek**

Nadat er ingelogd is kunnen er gebruiker(s) aangemaakt worden door in de menubalk te kiezen voor Beheer  $\rightarrow$  gebruikersrechten beheer

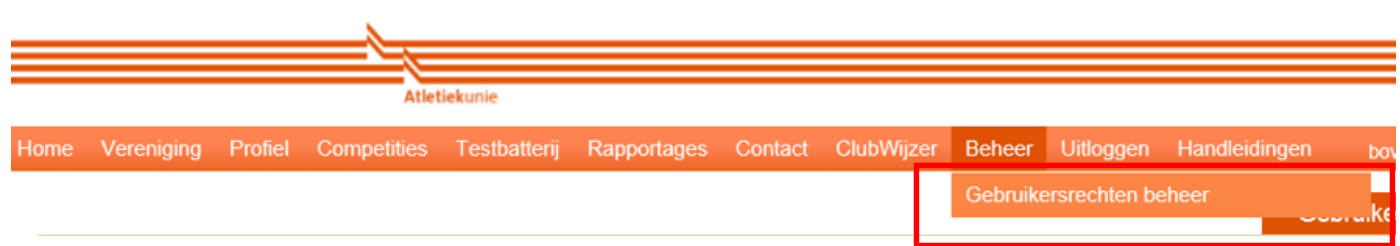

Het volgende scherm verschijnt :

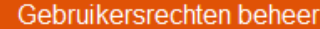

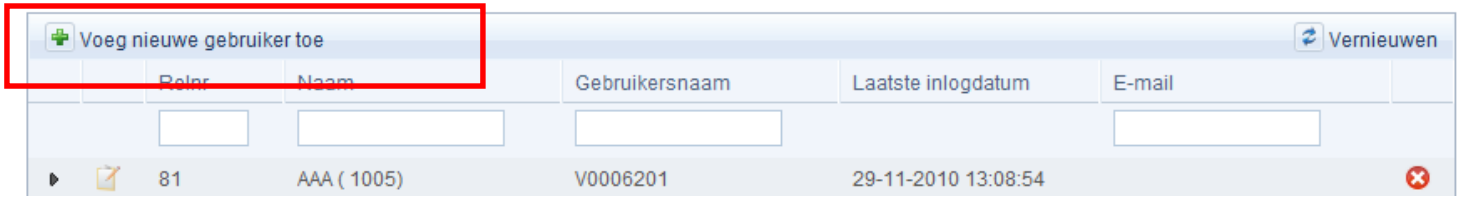

#### Door te klikken op

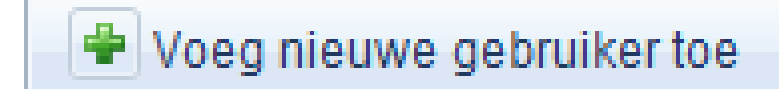

Wordt er een nieuw scherm geopend waar in de gegevens van de nieuwe gebruiker ingevuld kunnen worden :

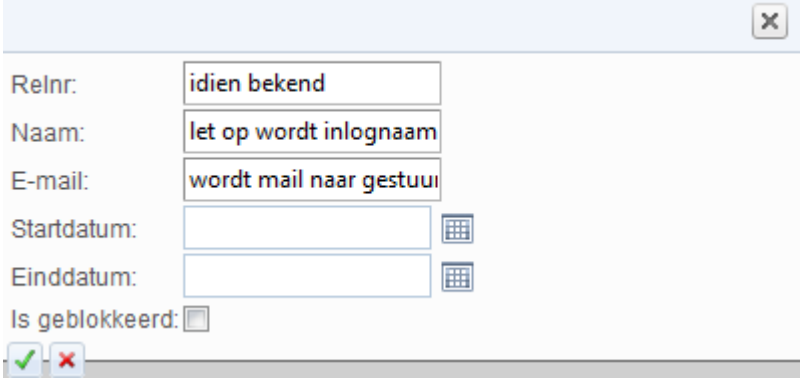

Nadat de gegevens zijn ingevuld en op de groene vink is geklikt wordt de nieuwe gebruiker toegevoegd. Tevens wordt naar het ingevulde email-adres een mail verzonden met het toegekende wachtwoord. LAAT het vakje Relatie nummer leeg, dat wordt vervolgens automatisch

De gebruiker is nu aangemaakt.

## **Rechten geven aan de Gebruiker**

Om de gebruiker rechten te geven : Klik in het scherm bij de betreffende gebruiker op

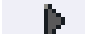

Hierna verschijnt het scherm Voeg nieuwe rol toe

Klik op het groen plus teken  $(\blacksquare)$ 

Kies in het nieuwe scherm de betreffende rol en klik op het groene vinkje ( $\blacktriangle$ ) de gebruiker heeft voor deze rol de rechten.

( zie onderstaand scherm)

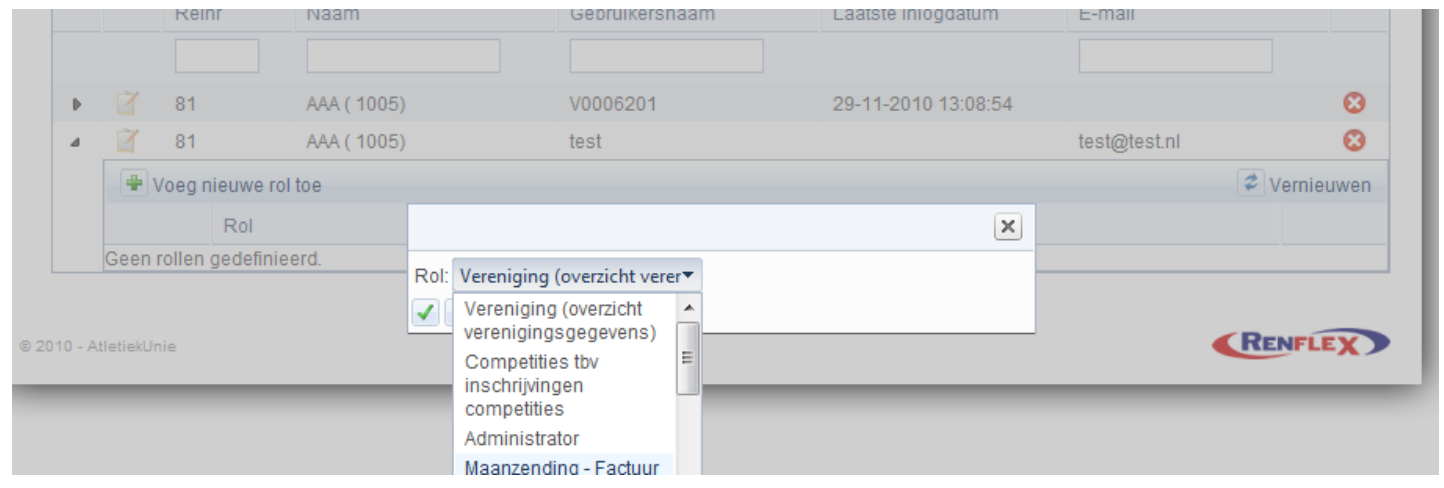

# **Een Gebruiker verwijderen**

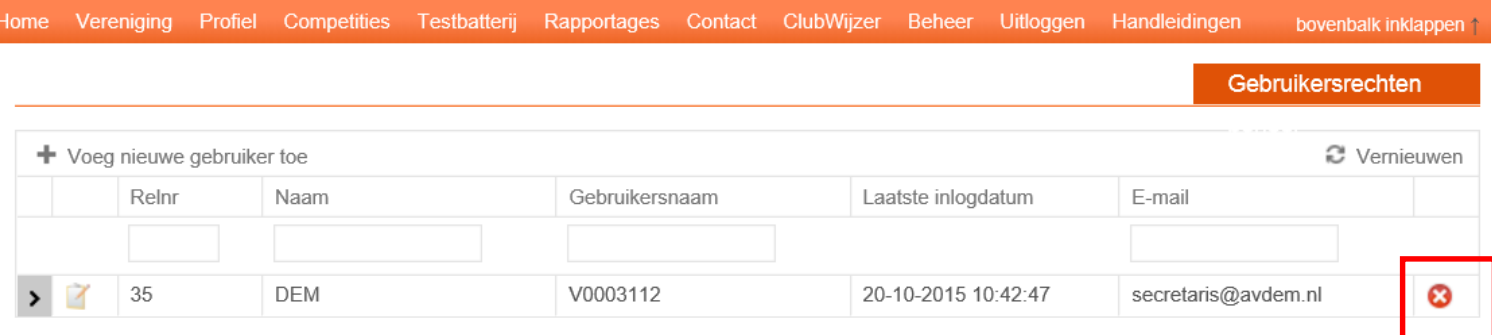

Klik op het rode kruisje achter de Gebruiker, klik vervolgens op OK

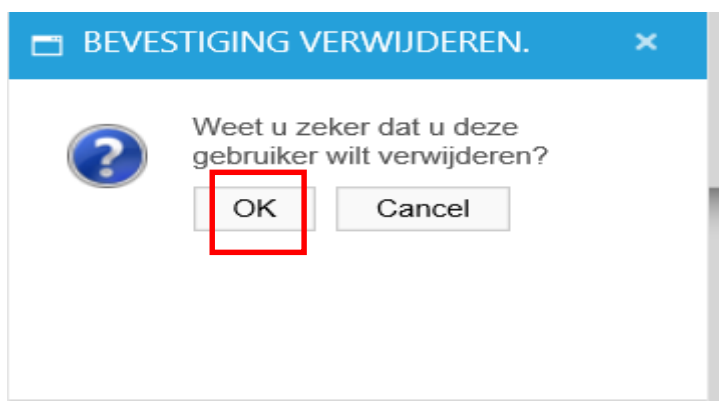

### **Rapportages**

Als je klikt op Rapportage **Ledenoverzicht** dan krijg je onderstaand scherm.

Door de gewenste peildatum in te geven en te klikken op PDF of Excel wordt er een uitvoer bestand in dat formaat gemaakt.

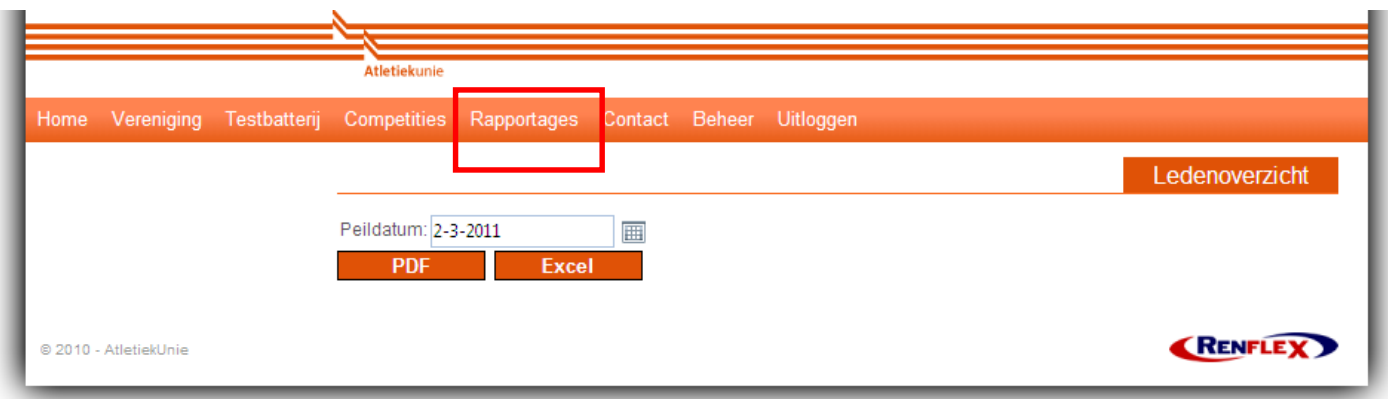

Klik je vervolgens op **Mutatie overzicht** dan verschijnt:

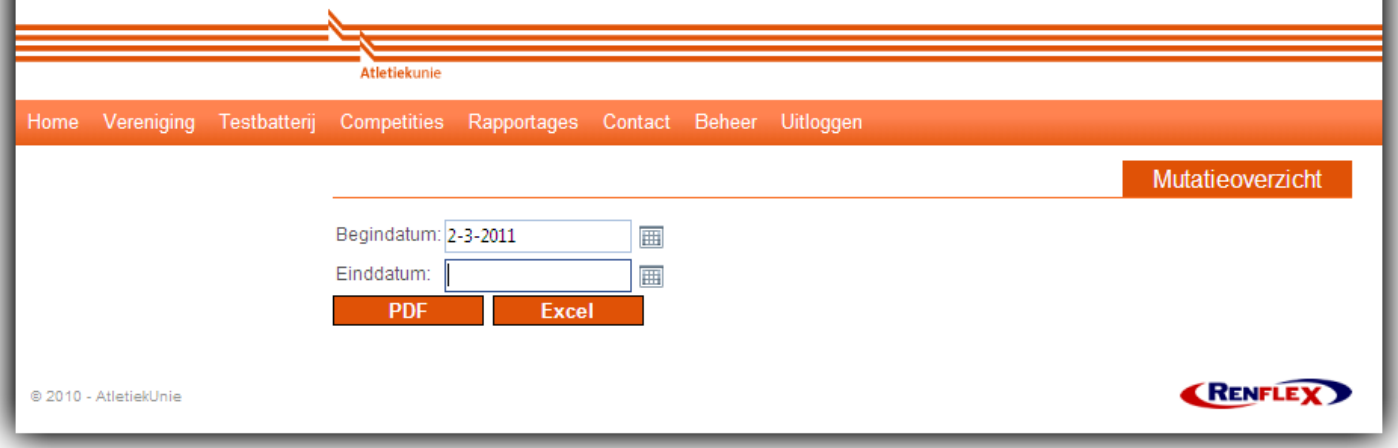

### **Facturen inzien**

Klik je vervolgens op Facturen overzicht dan krijg je een overzicht van alle facturen van de Atletiekunie. Hier kun je, vanaf een bepaalde datum, ook een kopie factuur opvragen als je dat nodig hebt. Door te klikken op de iconen van Adobe (PDF) kun je een kopie opvragen.

#### Dit overzicht bevat de facturen voor leden(mutaties) in PDF formaat.

Alle andere facturen worden naar het postadres van uw vereniging gestuurd.

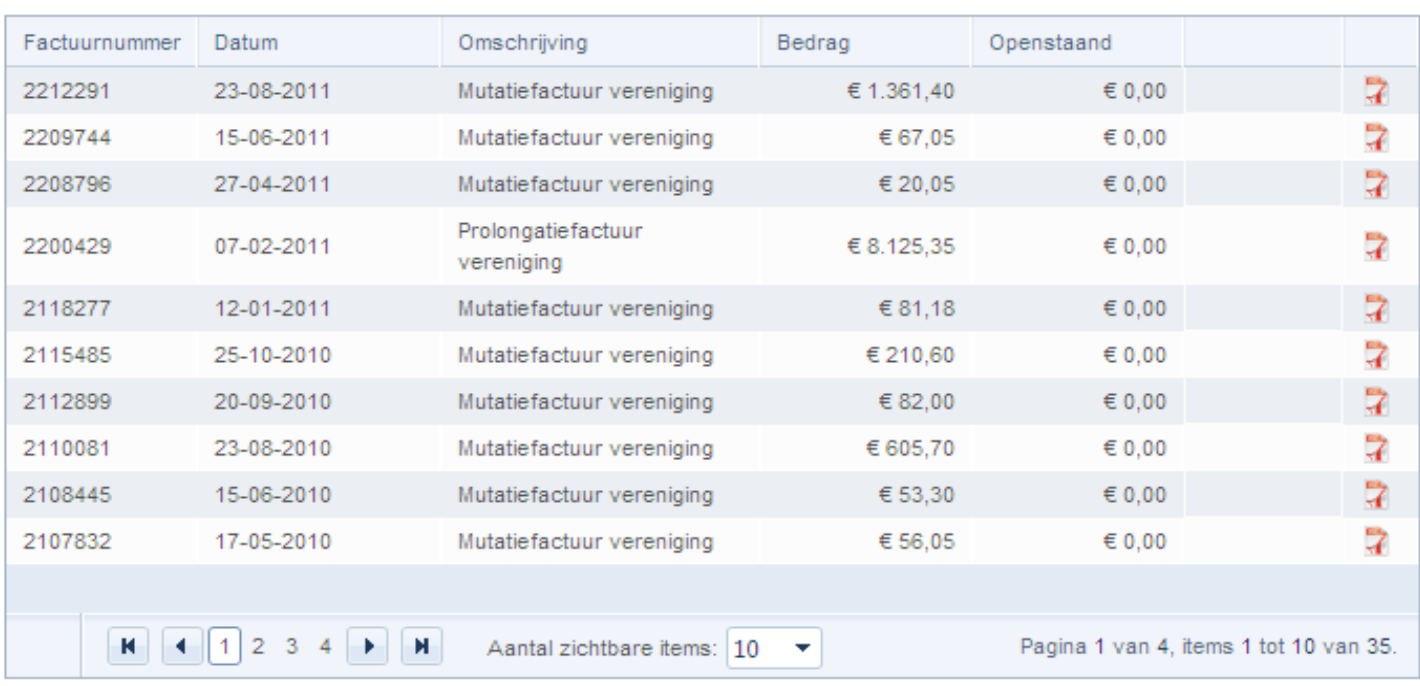

### **Aanbod Aangepaste atletiek**

Het aanbod van de vereniging aangeven kun je zelf doen, dit wordt vervolgens zichtbaar op de websites atletiekunie.nl en atletiek.nl bij Zoek een club. Hoe doe je dat?

Log in in Mijn Atletiek

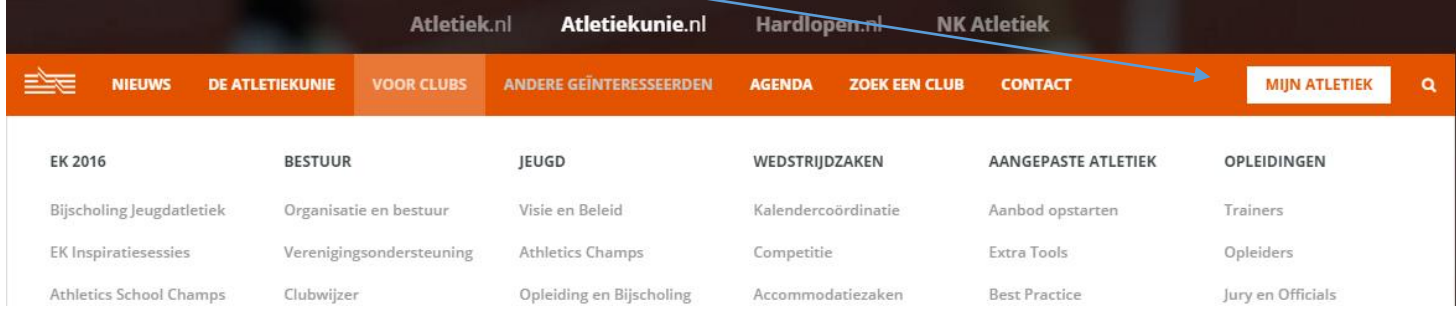

Klik op Inloggen verenigingen, geef je inlognaam en wachtwoord in.

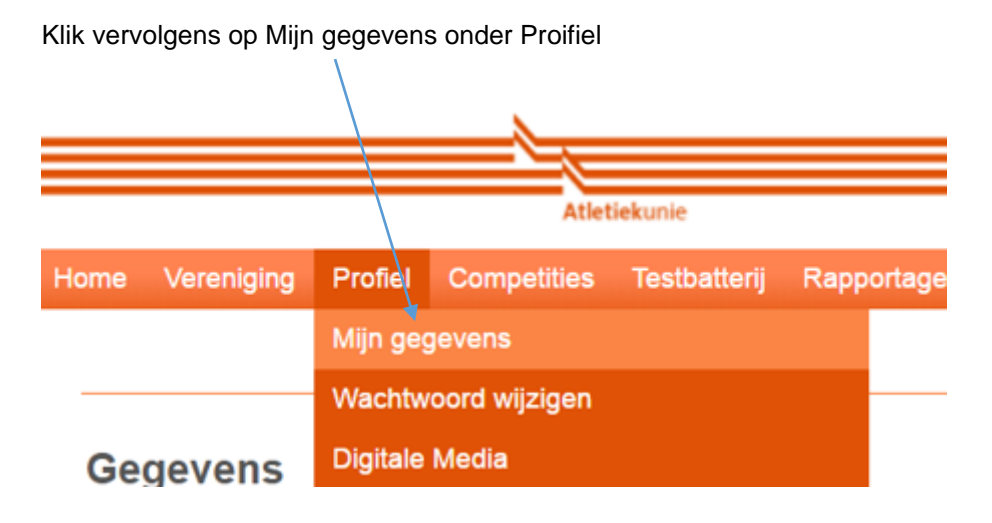

Je krijgt dan het volgende scherm, geef hier aan welk aanbod jouw vereniging heeft. Klik vervolgens op Opslaan. Elke nacht vindt de synchronisatie plaats. Wijzigingen die vandaag zijn aangebracht zijn dus morgen zichtbaar (zie pagina 10).

### **Gegevens**

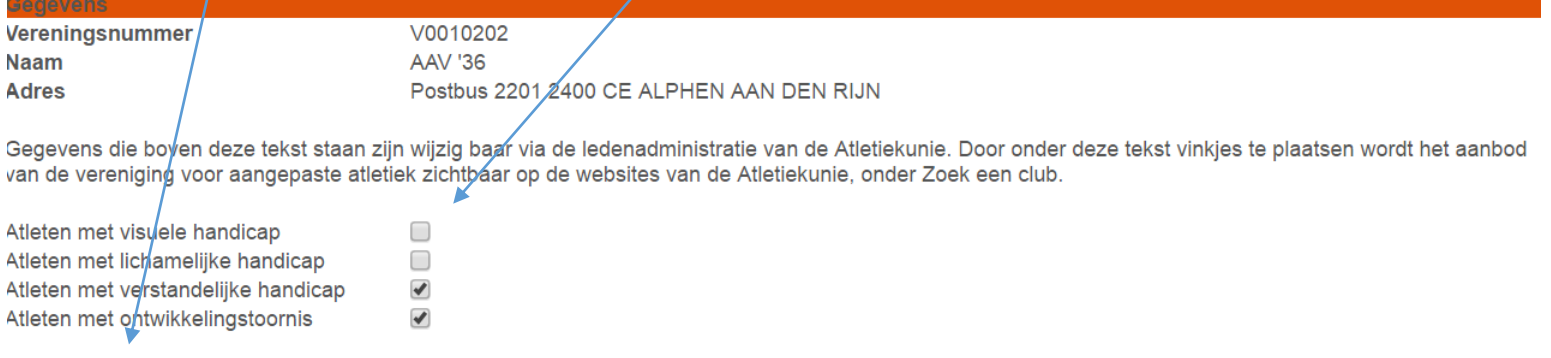

#### **Opslaan**

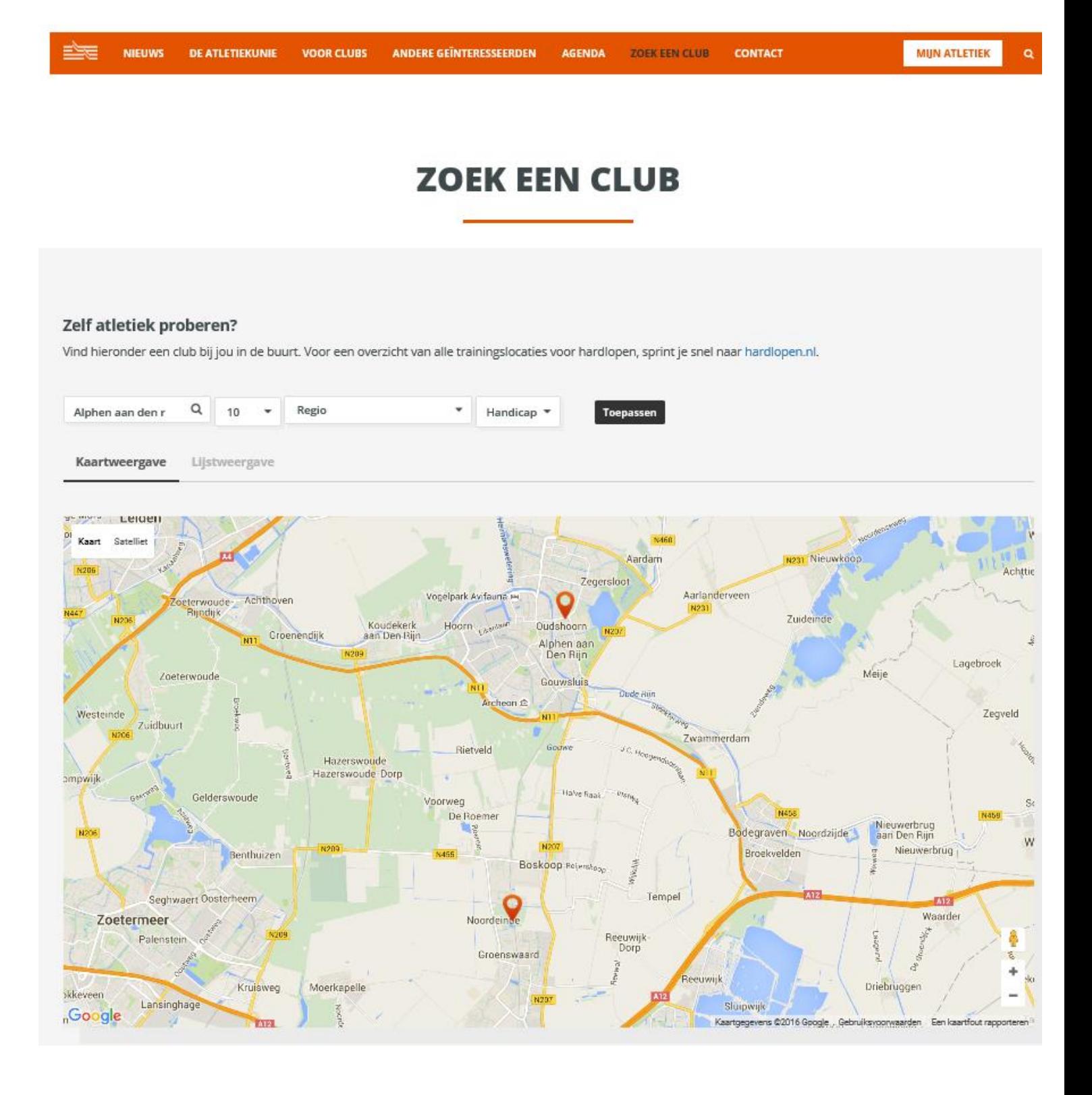